AC2300 Wireless MU-MIMO Gigabit Router

should turn solid on in a few seconds.

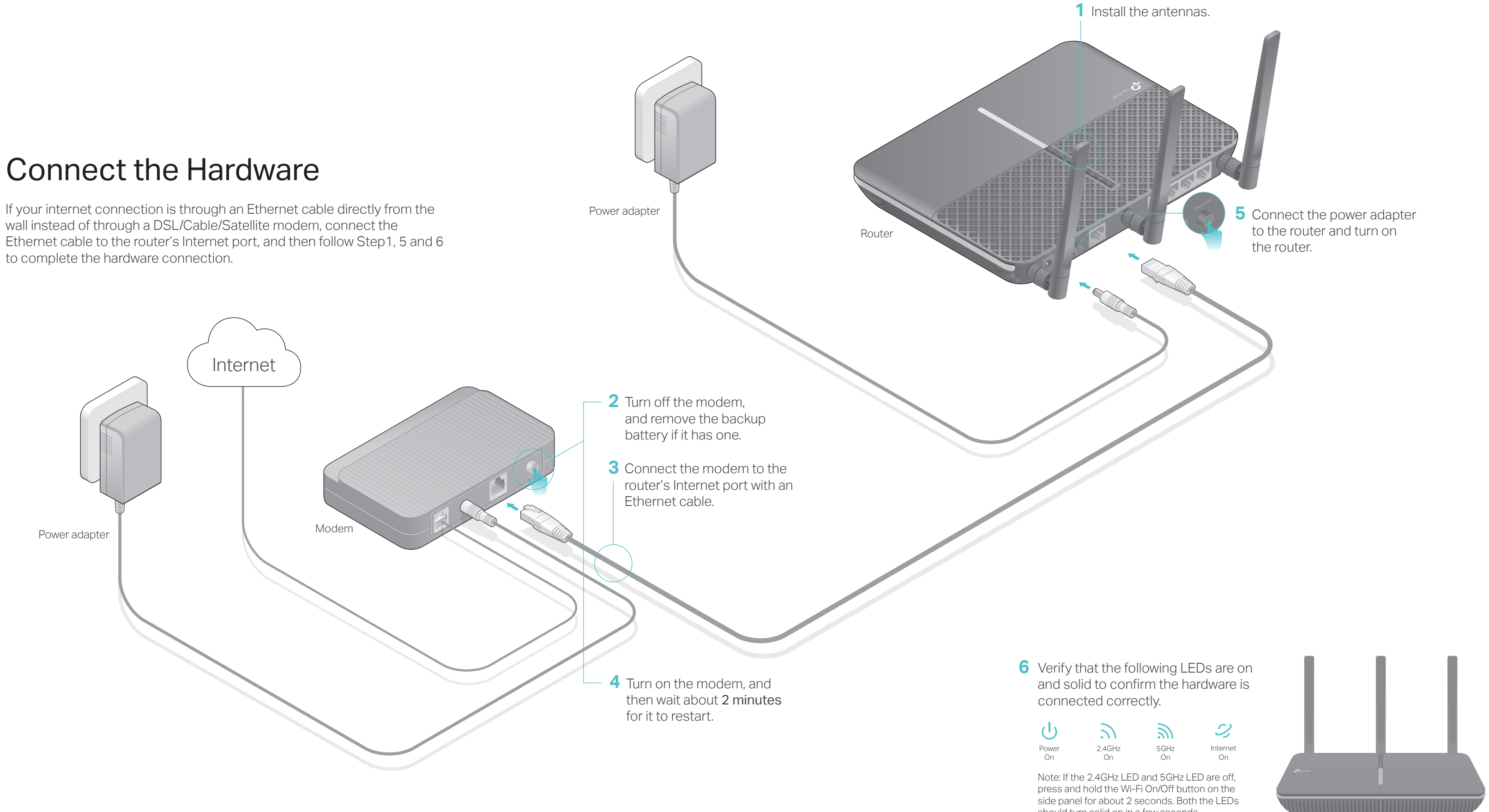

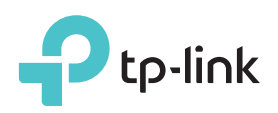

# Quick Installation Guide

©2017 TP-Link 7106507008 REV1.0.0

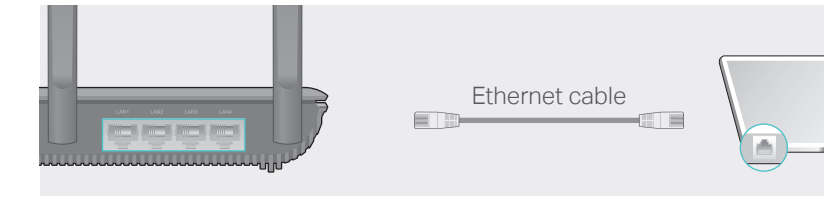

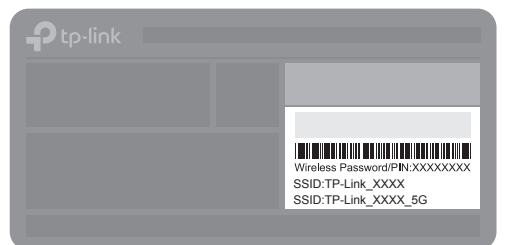

# Configure the Cloud Router

## Method ONE: Via TP-Link Tether App

### Method TWO: Via Web Browser

Turn off the Wi-Fi on your computer and connect the devices as shown below.

1. Download the Tether app.

2. Connect your smartphone to the router.

### 3. Connect the router to the internet.

The default wireless network names (SSIDs) and password are printed on the label at the bottom of the router.

### 4. Register the TP-Link Cloud service.

- 1. Connect your device to the router (wired or wireless).
- Wired

To enjoy a more complete service from TP-Link, tap Bind Now when prompted and follow the instructions to register and bind a TP-Link ID to your cloud router.

With the TP-Link ID, you can conveniently manage your home network from your smartphone or tablet via the Tether app, no matter where you find yourself.

## (:) Enjoy the internet!

Wireless

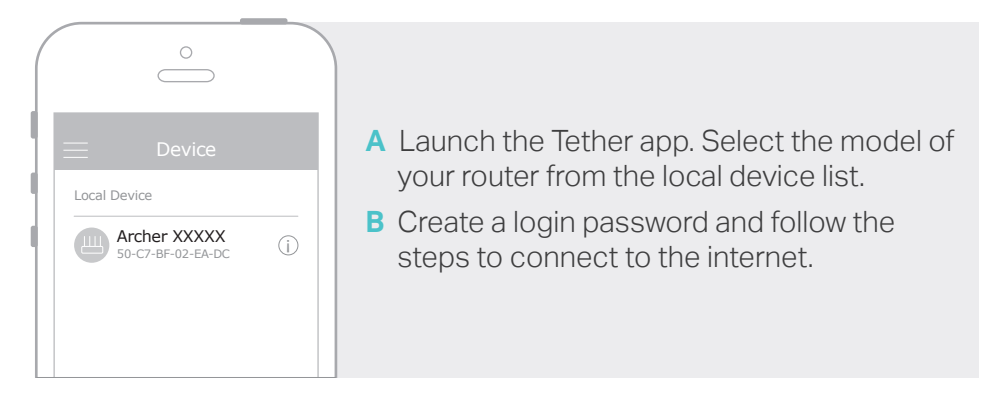

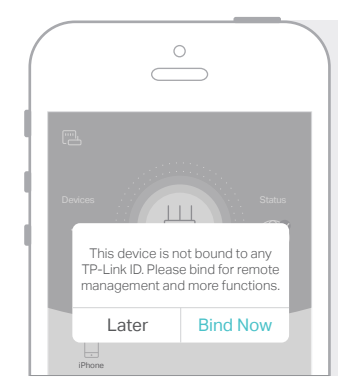

**a** Find the SSID and wireless password printed on the label of the router.

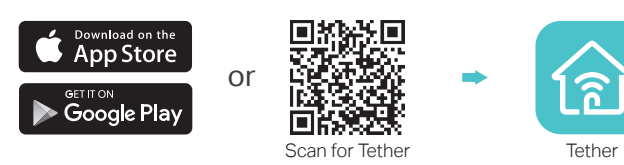

# USB Applications

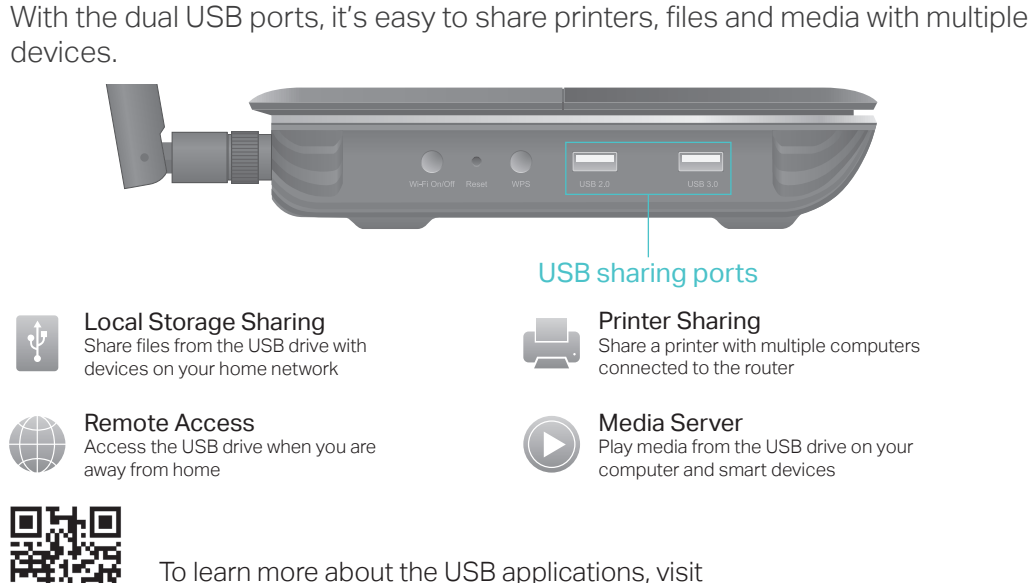

You can set up and enjoy cloud functions via the Tether app or through the web management page at http://tplinkwifi.net.

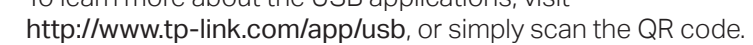

- 
- 
- 
- 
- 
- 
- 
- 
- 
- 
- 
- 
- 
- 
- 
- 
- 
- 
- 
- 
- 

 $\mathbf{(c)}$ 

Launch a web browser, and enter http://tplinkwifi.net or http://192.168.0.1 in **A** the address bar. Create a login password and then click Let's Get Started.

Follow the step-by-step instructions to set up the internet connection and **B** register the TP-Link Cloud service.

### 2. Connect the router to the internet.

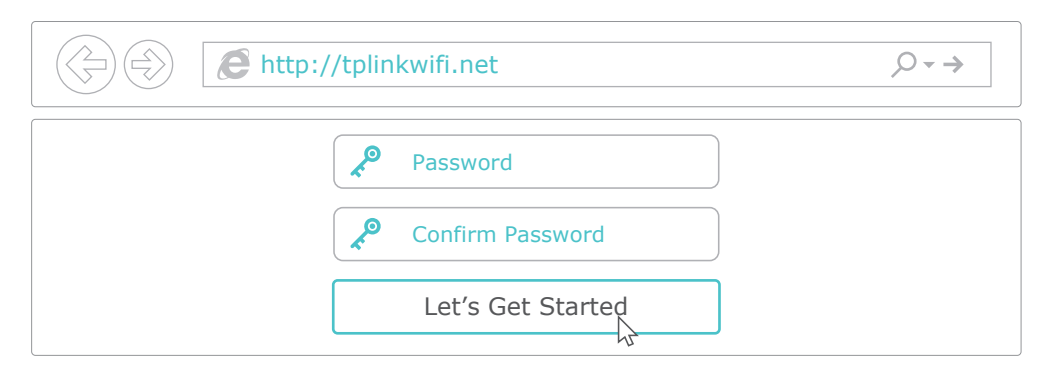

For cable modem users, log in to the web management page of the router. Go to Advanced > Network > Internet > MAC Clone, click Use Current Computer MAC Address and click Save. Then reboot both the modem and the router

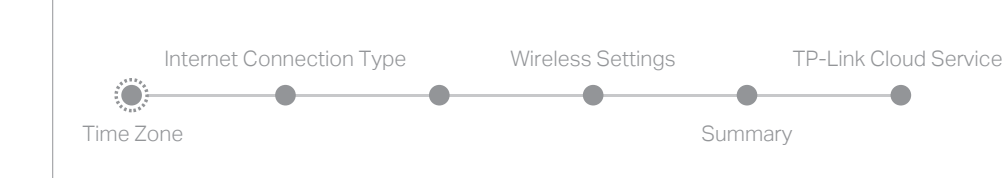

( :: Enjoy the internet!

Note: If the login window does not appear, please refer to Q1 of Need Help? in this guide.

• Log in to the web management page of the router, go to Advanced > System Tools > Backup & Restore, and click Factory Restore. The router will restore and reboot automatically.

Alternatively, press and hold the Reset button on the side panel of the router until the Power LED blinks to reset it, then visit http://tplinkwifi.net to create a new login password.

Click the network icon of your computer or go to Wi-Fi settings of your **b** smart device, and then select the SSID to join the network.

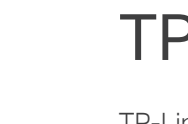

 $\bigcirc$ 

 $\mathbf{A} \in \mathbf{I}$  $\bullet \in \odot$ 

#### **Computer Computer Smart Device**  $\mathcal{L}_{\tilde{T}}$ < Settings Wi-Fi Connections are available Wireless Network Connection Wi-Fi 14.44 CHOOSE A NETWORK. or TP-Link\_XXXX السام TP-Link\_XXXX\_5G اللبارة TP-Link\_XXXX √ Connect automatically Connect TP-Link\_XXXX\_5G Other  $\mathbb{R}$  $(\cdot)$ п.∦

TP-Link Cloud service provides a better way to manage your cloud devices. For example:

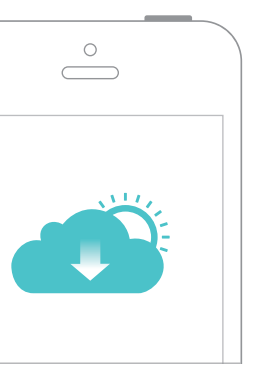

# TP-Link Cloud Service

#### Remote Management

Easily manage your home network when you are out and about via the Tether app on your smartphone or tablet.

### Timely Upgrade Notifications

Keep informed of the latest firmware updates, ensuring your router stays at its best.

#### One for All

Manage multiple TP-Link Cloud devices, all from a single TP-Link ID.

To learn more about TP-Link Cloud service and other features (including Guest Network, Parental Controls, Access Control and more), please refer to the User Manual at www.tp-link.com.

# Need Help?

### Q1. What should I do if I cannot access the web management page?

If the computer is set to a static IP address, change its settings to obtain an IP address automatically.

Verify that http://tplinkwifi.net is correctly entered in the web browser. Alternatively, enter http://192.168.0.1 or http://192.168.1.1 in the web browser and press Enter.

Use another web browser and try again.

• Reboot your router and try again.

Disable and enable the network adapter being used.

### Q2. What should I do if I cannot access the internet?

Check if the internet is working normally by connecting a computer directly to the modem using an Ethernet cable. If it is not, contact your internet service provider.

Log in to the web management page of the router, and go to the Basic > Network Map page to check whether the internet IP address is valid or not. If it is, please run the Quick Setup again; otherwise, check the hardware connection.

• Reboot your router and try again.

### Q3. How do I restore the router to its factory default settings?

With the router powered on, use a pin to press and hold the Reset button on the side panel until all the LEDs turn off, and then release the button.

### Q4. What should I do if I forget my web management page password??

If you are using a TP-Link ID to log in, click Forgot password on the login page and then follow the instructions to reset it.

#### Q5. What should I do if I forget my wireless network password?

If you have not changed the default wireless password, you can find it on the label at the bottom of the router.

Connect a computer directly to the router using an Ethernet cable. Log in to the router's web management page at http://tplinkwifi.net, and go to Basic > Wireless to retrieve or reset your wireless password.

For technical support and other information, please visit http://www.tp-link.com/support